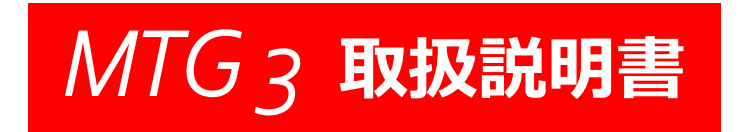

# **安全にお使いいただくために**

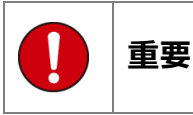

本製品をより効率的にお使いいただくために、取扱説 明書の内容についてよくご理解してください。

この取扱説明書は、本製品の基本操作を説明するもの で、故障を修理する方法を記載したものではありませ ん。本製品は診断テストや車両故障のおおよその箇所 の発見に使用するためのもので、車両の診断を行う際 に使用者は、サービス(保守整備)マニュアルと最新 の保守整備用公示資料も参照していただくようお奨め いたします。

修理に関しては、製造元車両サービスマニュアルまた は他の故障修理の出版物でお確かめ下さい。

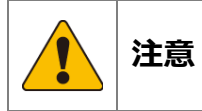

本製品を十分に活用していただくためには、車両コン ピュータコントロールシステムを熟知されている必要 があります。

本製品を使用する際に修理書を参照せず、無理な使い 方で車両を破損させた場合、本製品の正しい使用方法 以外で発生した損害については、一切の責任を負いか ねます。

人的な傷害を未然に防ぐために、必ずパーキング・ブ レーキを確実にかけ、車輪止めを行い車両の点検・ 修理を行ってください。

車庫などの周囲が囲まれている空間でエンジンを作動 させたまま点検を行う際には、必ず十分な換気を行っ てください。排気ガス中には意識不明状態や死亡に至 る恐れのある無色無臭で非常に危険な一酸化炭素が含 まれておりますので、排気ガスは絶対に吸い込まない ようにしてください。

診断ケーブルを車両に接続するときは、車両のイグニ ッションスイッチが OFF の位置にあることを必ず確認 してください。イグニッションスイッチが ON の位置 で接続すると、MTG 3 本体やプログラムを破壊する恐 れがあります。

車両の診断コネクタにケーブルがしっかりと接続され ていることを確かめてから、本製品をお使いください。 運転者は、運転中に本製品を操作しないでください。 電源電圧は DC8V 以上 32V 以下でお使いください。

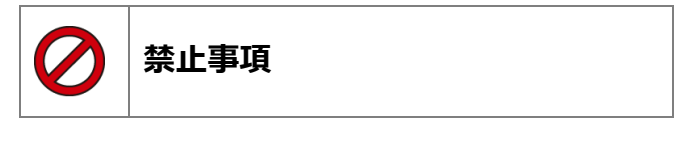

濡れた手で、本製品にふれないでください。 本体およびケーブル等を水に濡らしたり、衝撃等を与 えないでください。

本体およびケーブル、アダプター等の金属端子部に直 接手を触れないでください。汚れによる接触不良や静 電気による破壊等が発生する場合があります。

車種によってサ-ビスデ-タが有効ではない場合は車 両システムの変更による可能性があります。 本製品を分解・改造しないでください。 本体のコネクタ部に異物を入れないでください。 本製品を直射日光があたる場所や高温になる場所また は、炎天下の車室内に放置しないでください。 本製品に別の製品のケーブルを使用しないでください。

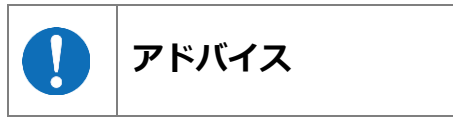

本製品を使用し、何度診断を試みても診断ができない 場合は、診断コネクタの接触不良および断線等が考え られますのでご確認ください。また、サポートされて いない車両の可能性もあります。

車両側の故障診断機能の対応によってはデータ表示の 内容が正しくない場合があります。

# <span id="page-2-0"></span>目次

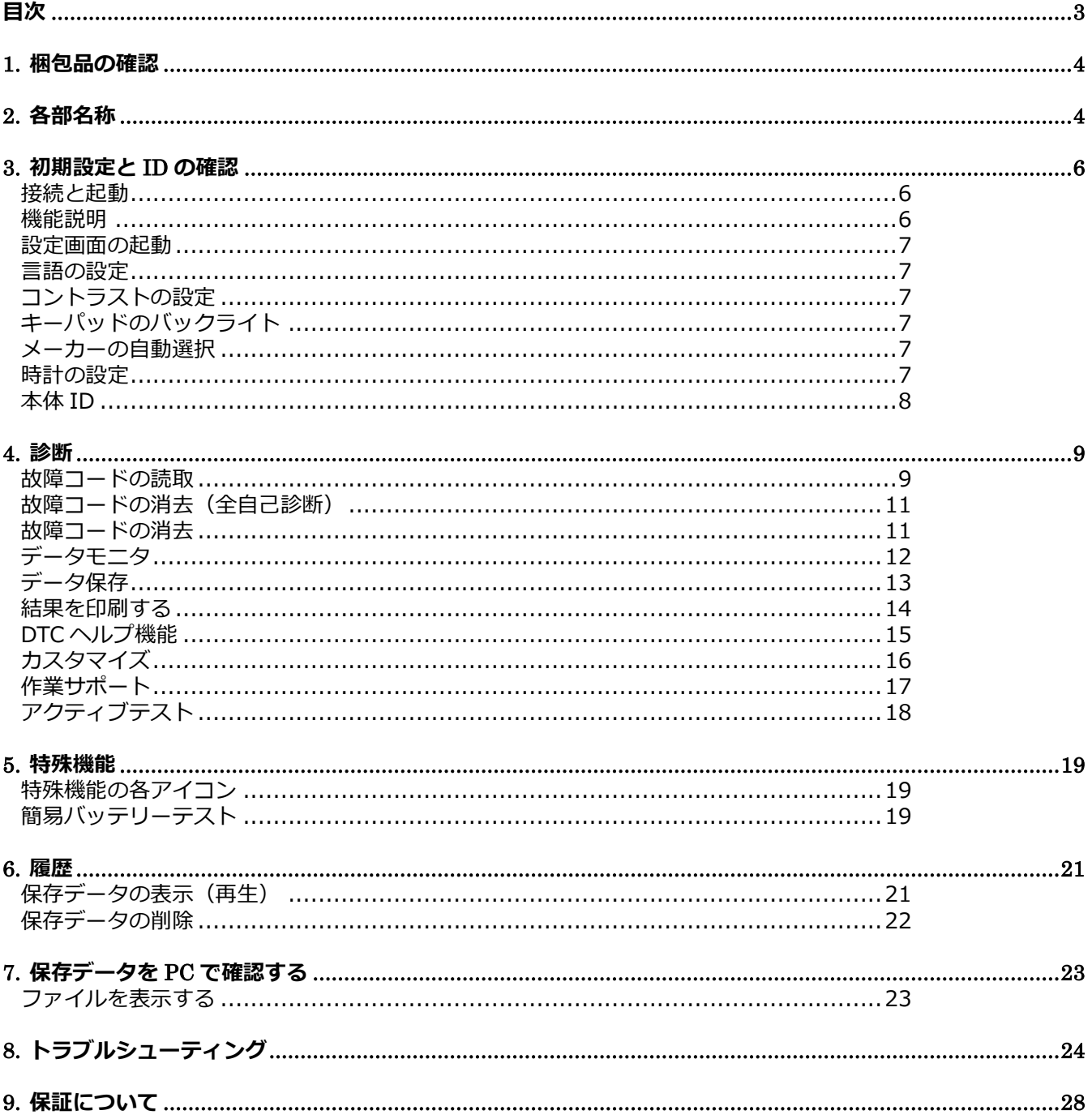

# <span id="page-3-0"></span>**1. 梱包品の確認**

ご使用前にすべての製品が揃っていることを確認してください。

万一、不足の品がありましたらお手数ですがお買い上げの担当バンセールスまたは営業担当者までご連絡ください。

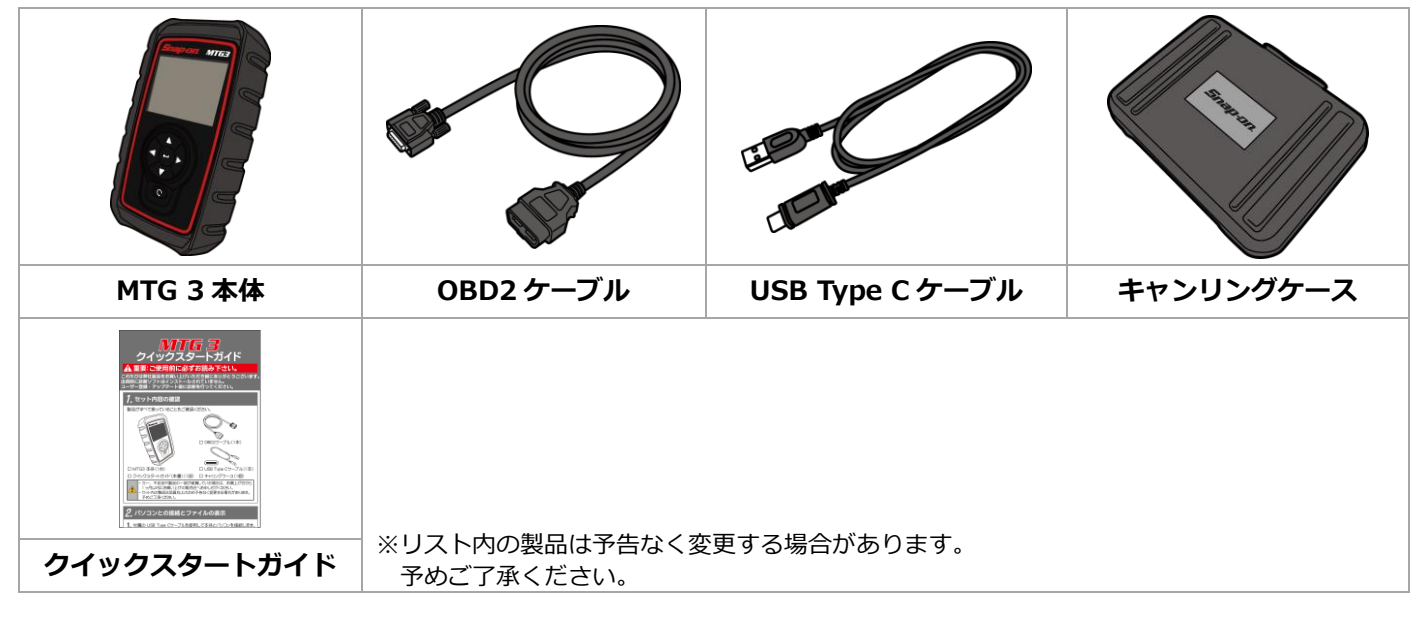

# <span id="page-3-1"></span>**2. 各部名称**

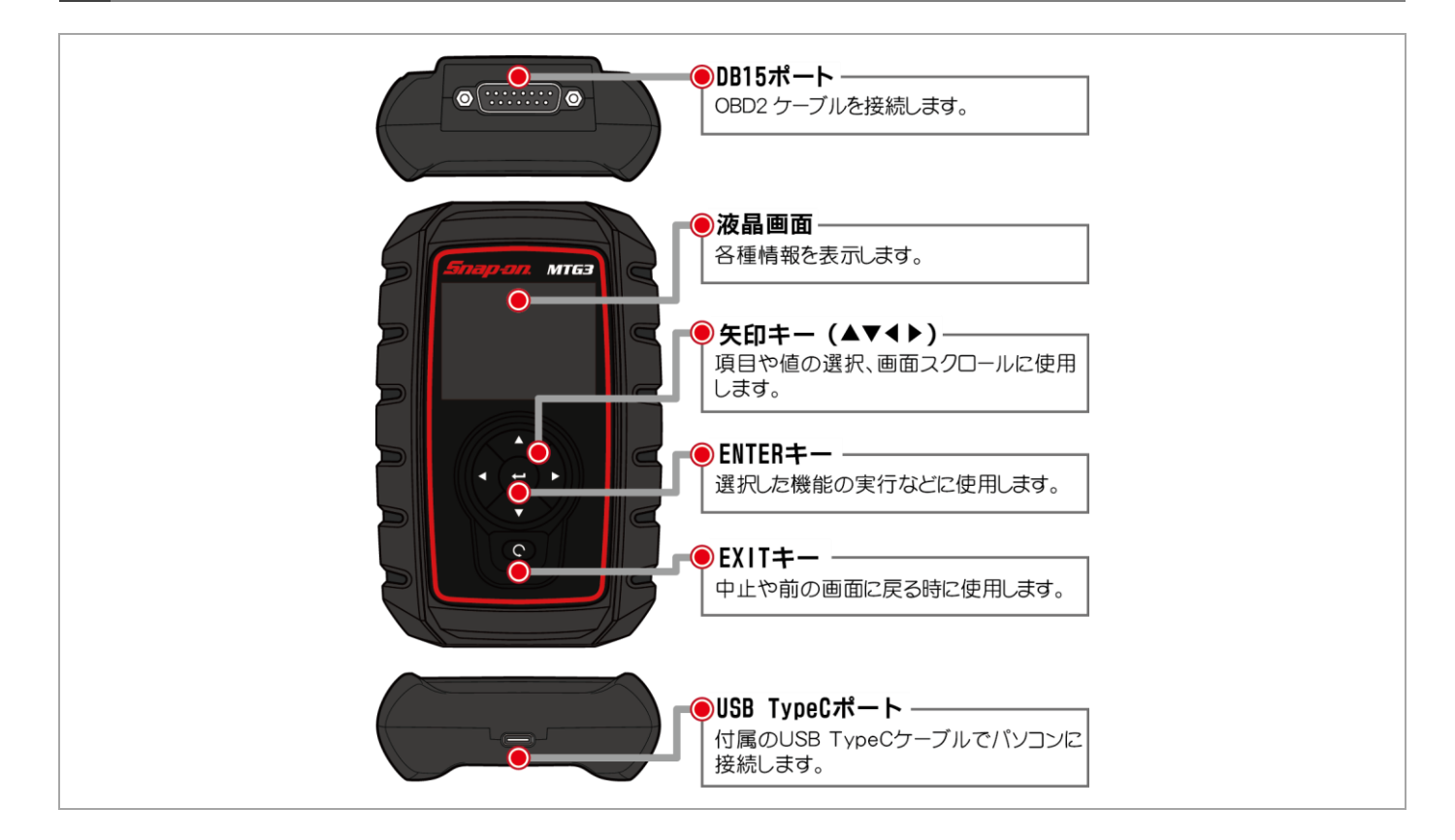

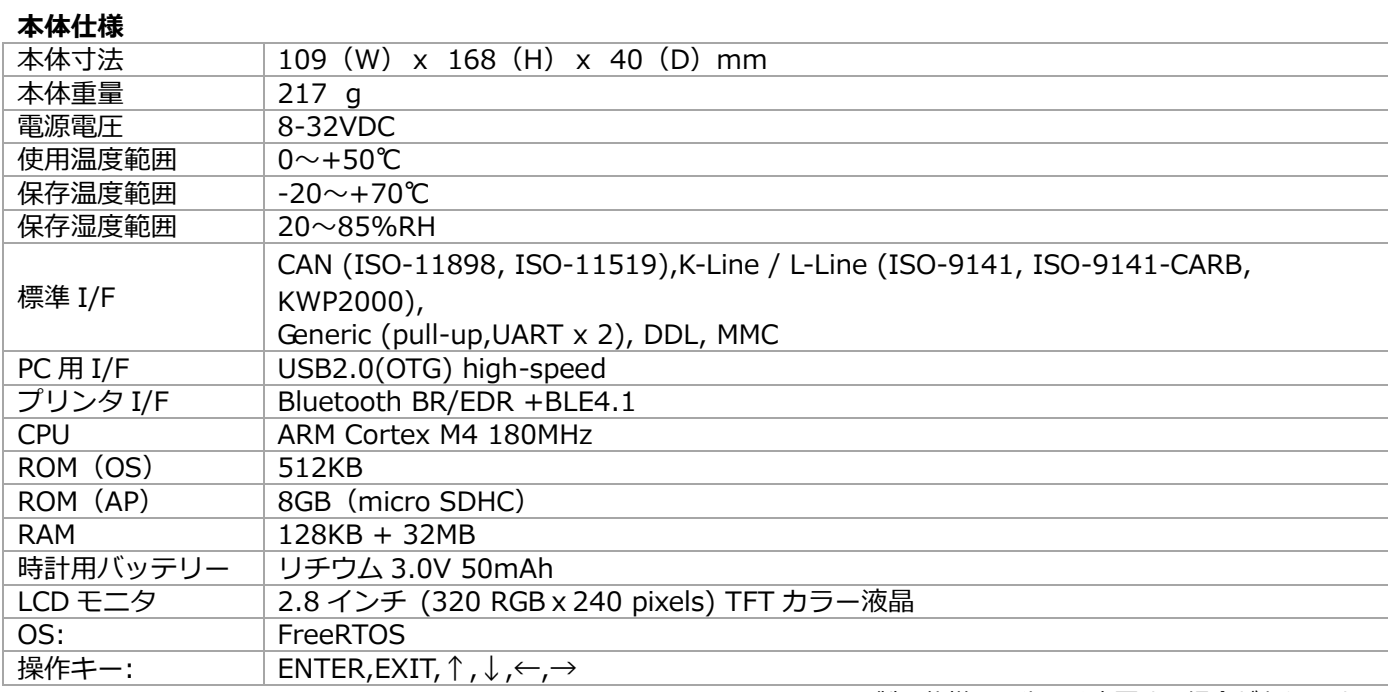

※製品仕様は予告なく変更する場合があります。

# <span id="page-5-0"></span>**3. 初期設定と ID の確認**

**「設定」メニューから言語、コントラスト、キーパッドのバックライト、時計の設定が可能です。 また、「本体 ID」メニューからダウンロード期限、保証期間、シリアル番号の確認が行えます。**

<span id="page-5-2"></span><span id="page-5-1"></span>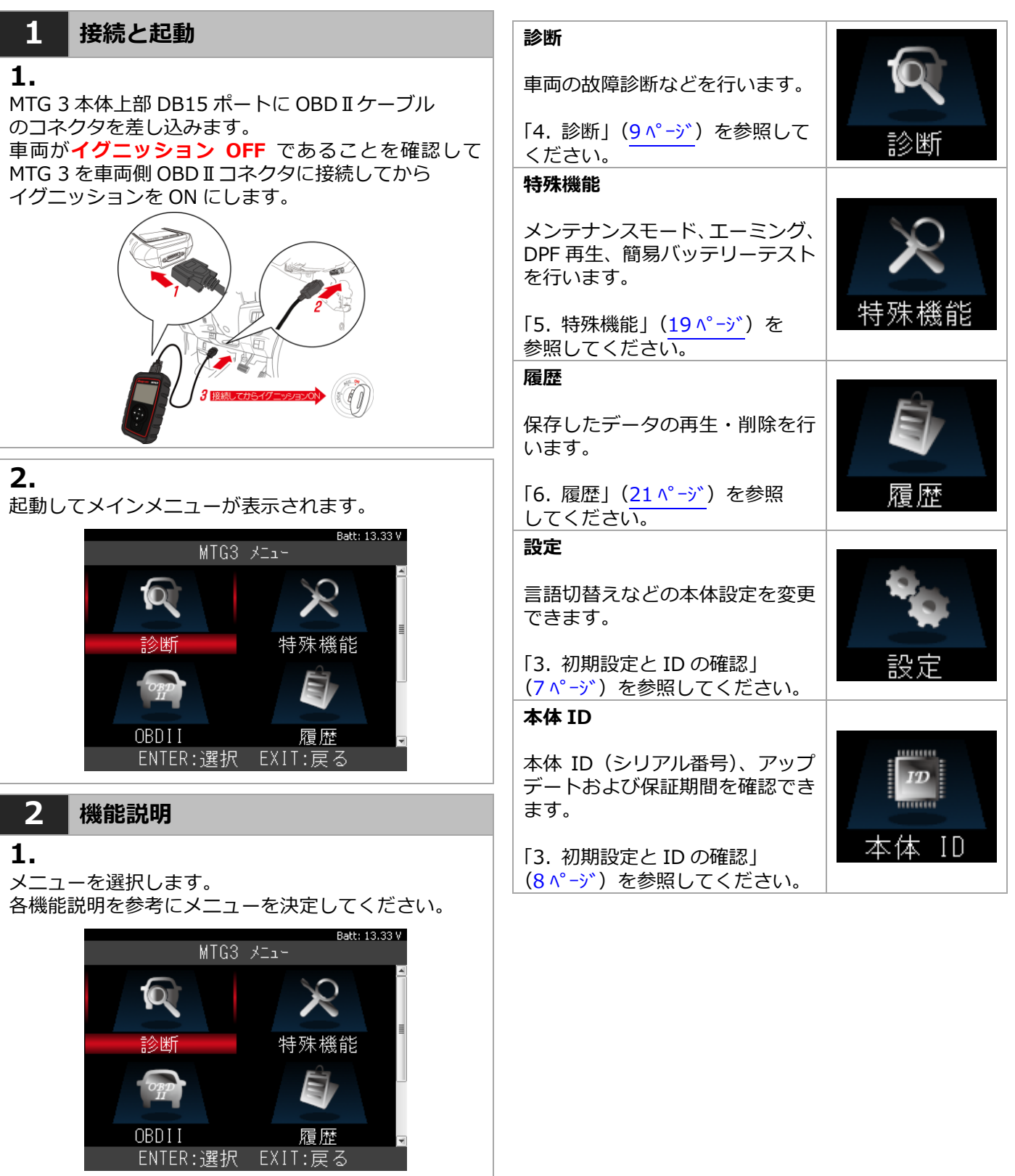

<span id="page-6-5"></span><span id="page-6-4"></span><span id="page-6-3"></span><span id="page-6-2"></span><span id="page-6-1"></span><span id="page-6-0"></span>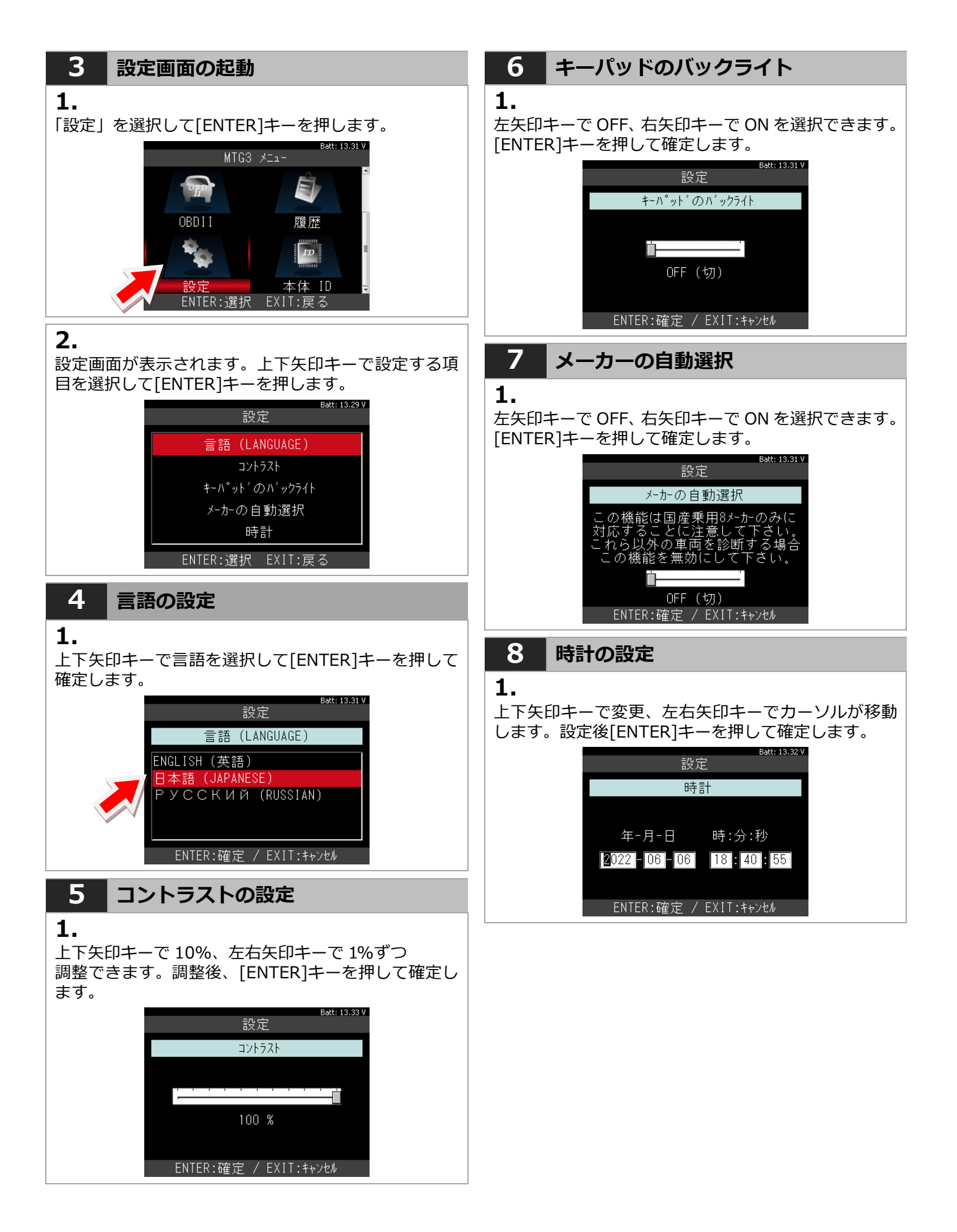

### <span id="page-7-0"></span>**9 本体 ID 1.** 上下矢印キーで変更、左右矢印キーでカーソルが移動 します。設定後[ENTER]キーを押して確定します。 Batt: 13.32 V MTG3 メニュー E OBD<sub>I</sub> 履歴  $\boxed{ID}$ 設定 本体 ID<br>ENTER お EXIT:戻る **2.** 上下矢印キーで変更、左右矢印キーでカーソルが移動 します。設定後[ENTER]キーを押して確定します。Batt: 13.28 V 本体 ID 本体シリアル番号: 19-200001 0Sバージョン: 0.15 / BL (1) ダウンロード期間: 2025-06-10 本体保証期間: 2023-06-10 - EXIT:戻る -

# <span id="page-8-0"></span>**4. 診断**

<span id="page-8-1"></span>**診断ソフトの選択から故障コードの読取り、消去など基本的な操作をトヨタソフトを例に説明します。**

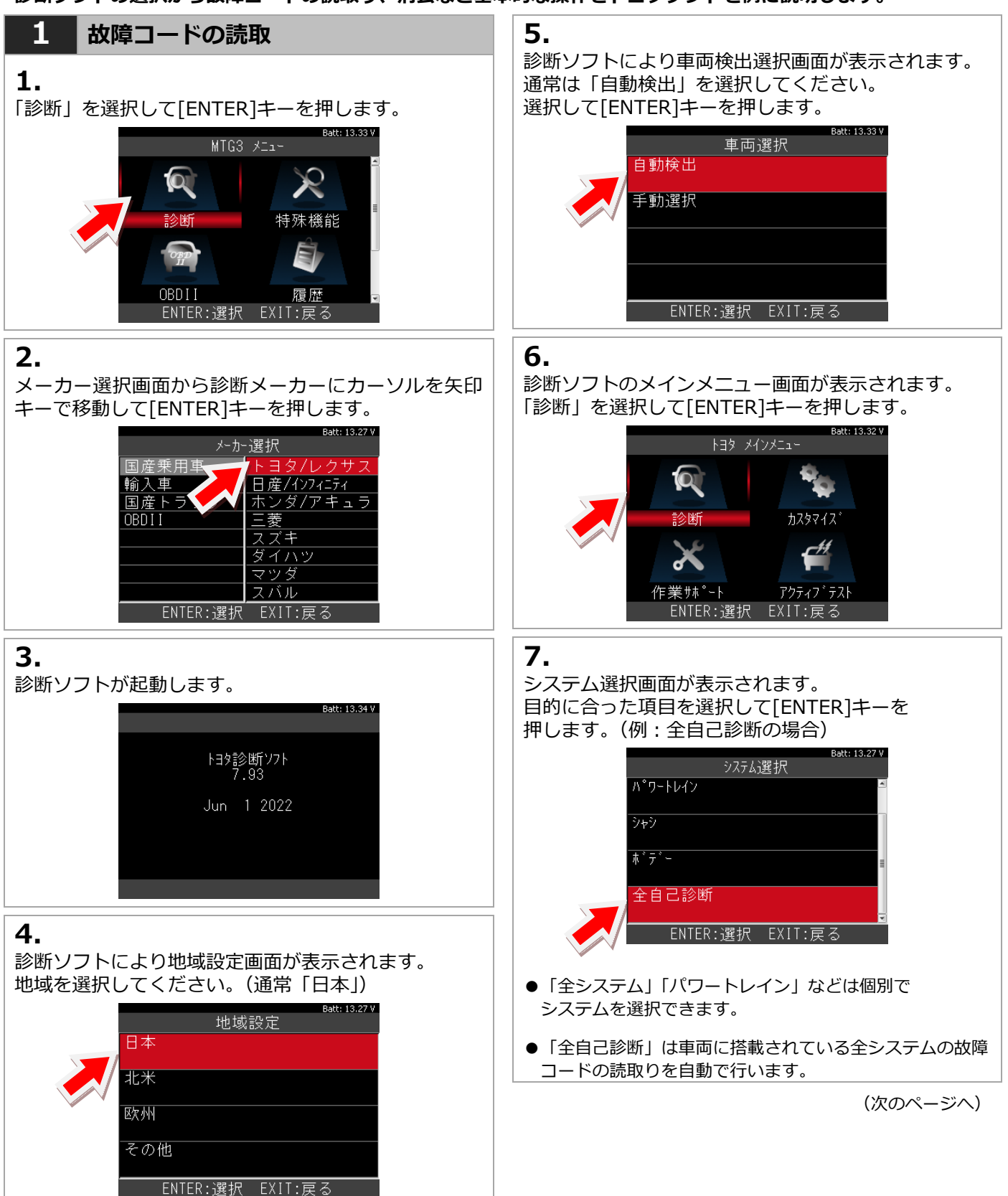

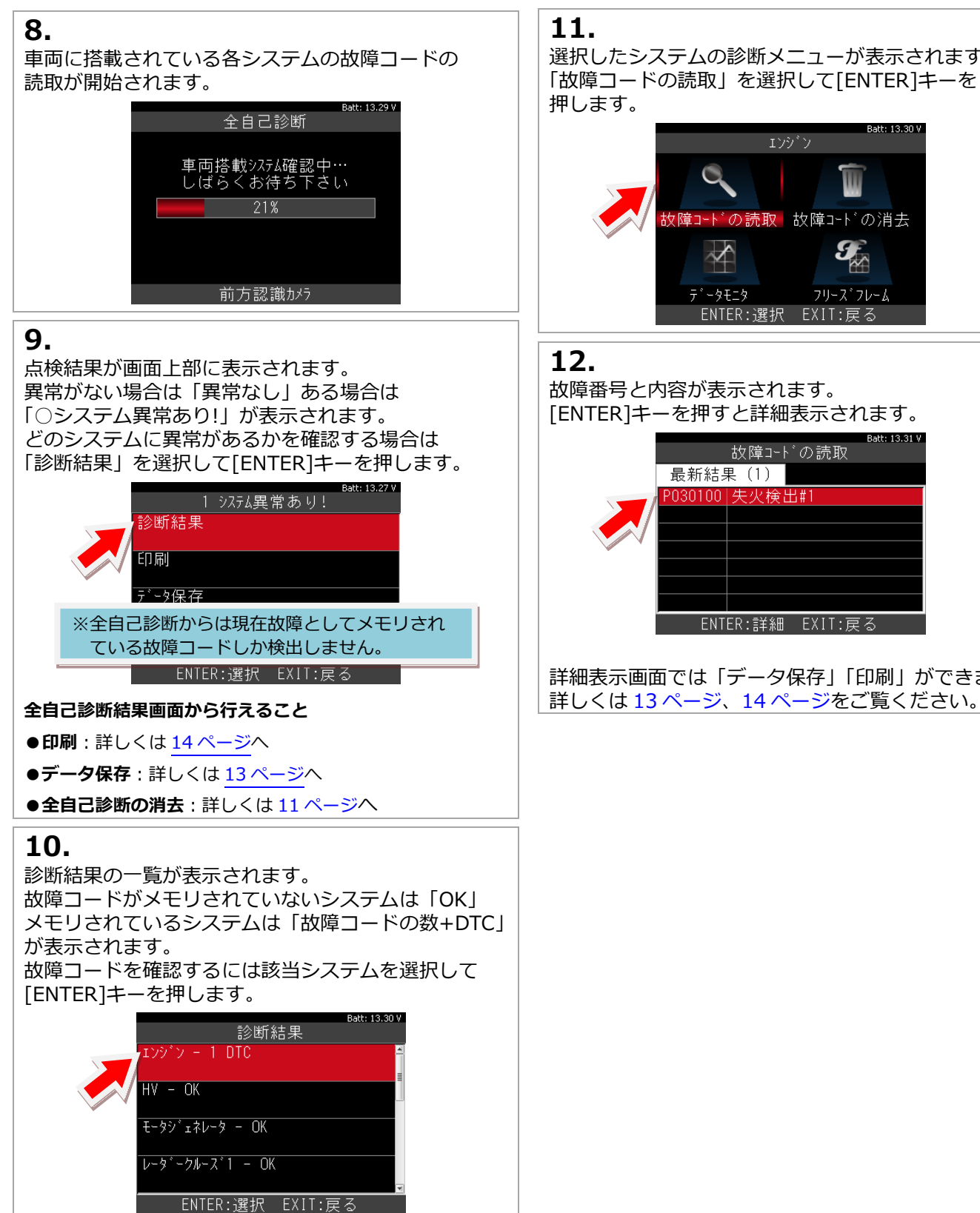

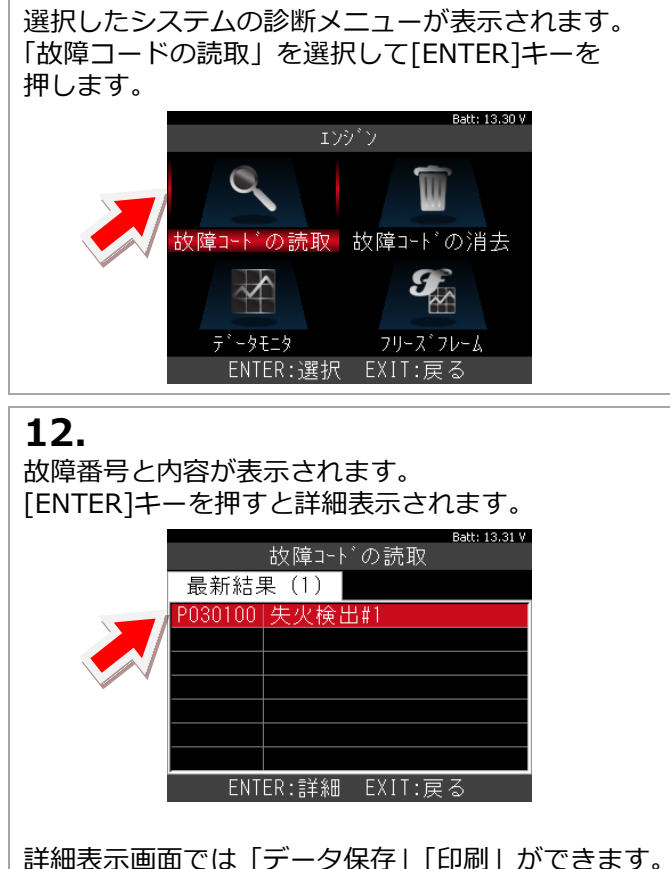

10

<span id="page-10-1"></span><span id="page-10-0"></span>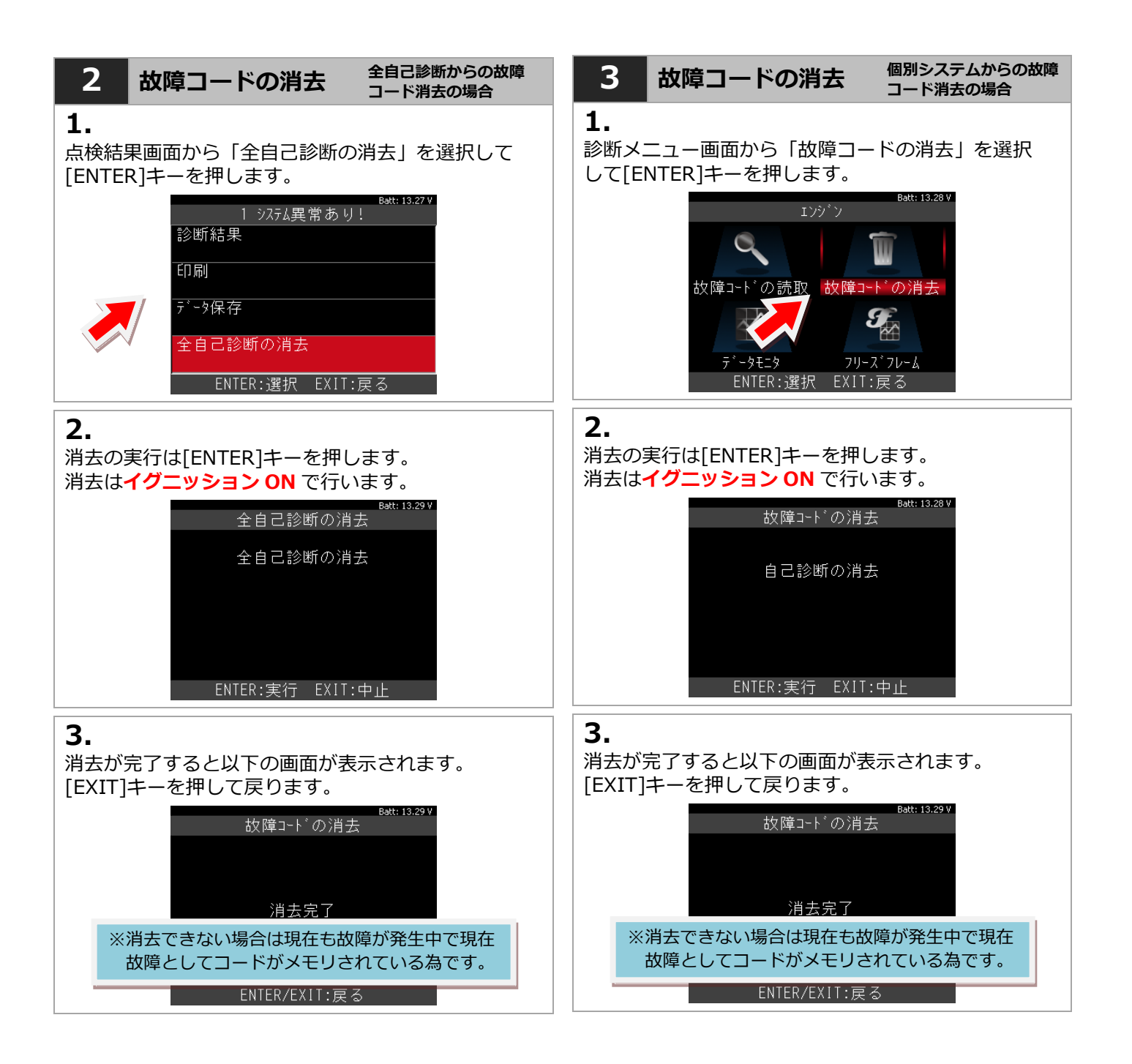

<span id="page-11-0"></span>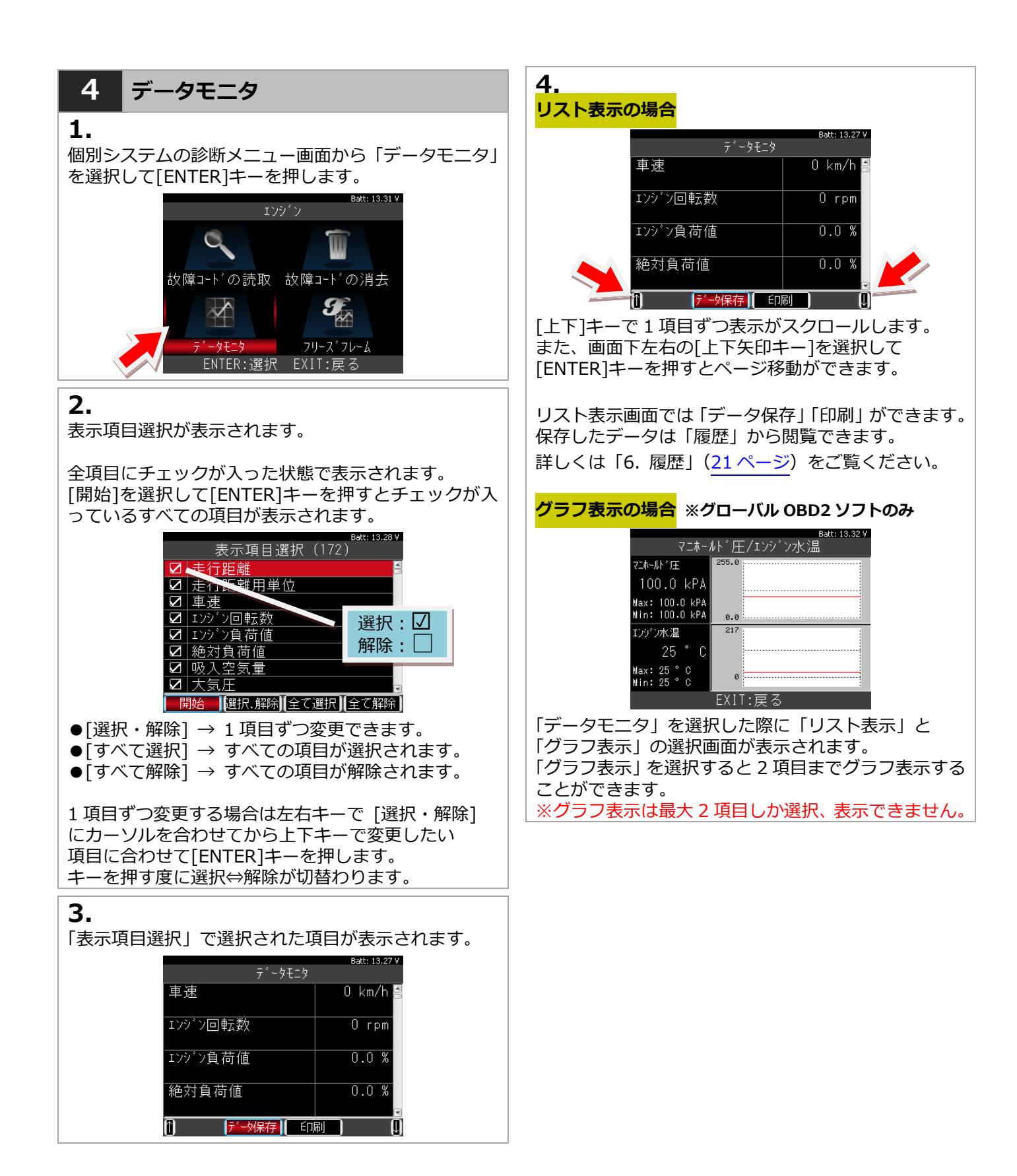

<span id="page-12-0"></span>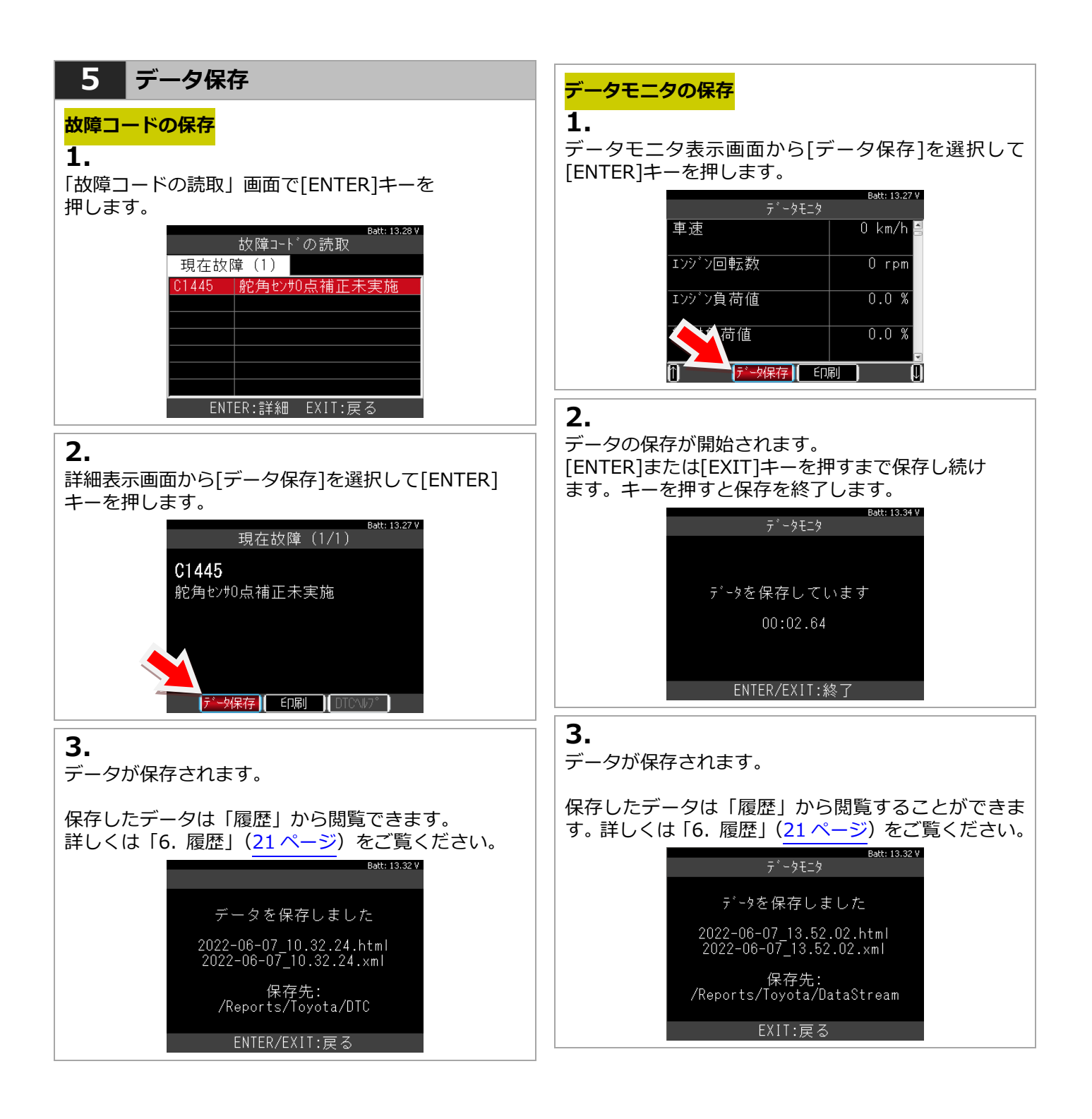

### **MTG 3 はセイコーインスツル株式会社のモバイルプリンター(MP-B20)と Bluetooth 接続して印刷することが 可能です。初めて印刷を行う際は下記手順で設定(ペアリング)を行ってください。**

<span id="page-13-0"></span>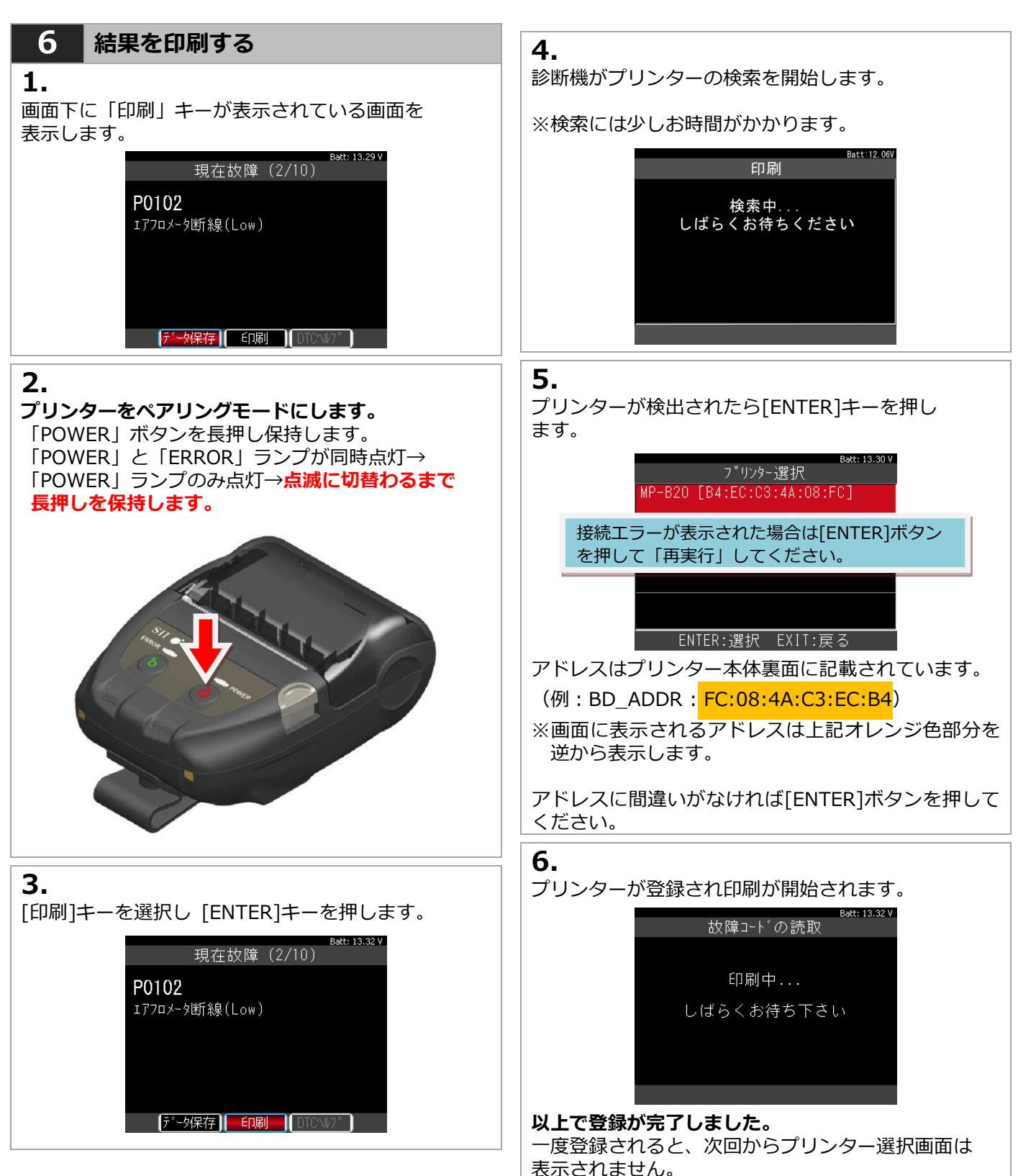

### <span id="page-14-0"></span>**7 DTC ヘルプ機能**

### **1.**

診断ソフトによっては DTC ヘルプ機能があります。 故障コードの詳細画面の表示で「DTC ヘルプ」を選択 して[ENTER]キー押します。

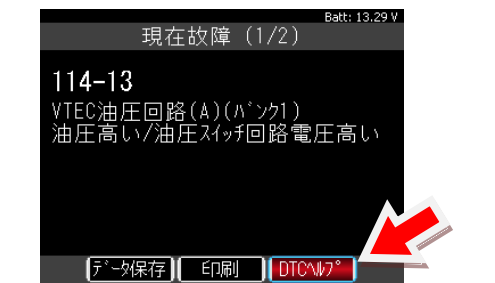

### **2.**

DTC ヘルプ画面では故障コードの検出条件などの情報 が表示されます。

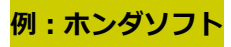

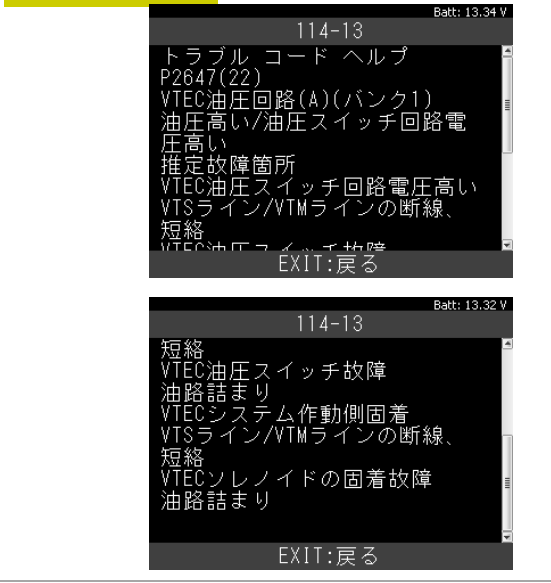

<span id="page-15-0"></span>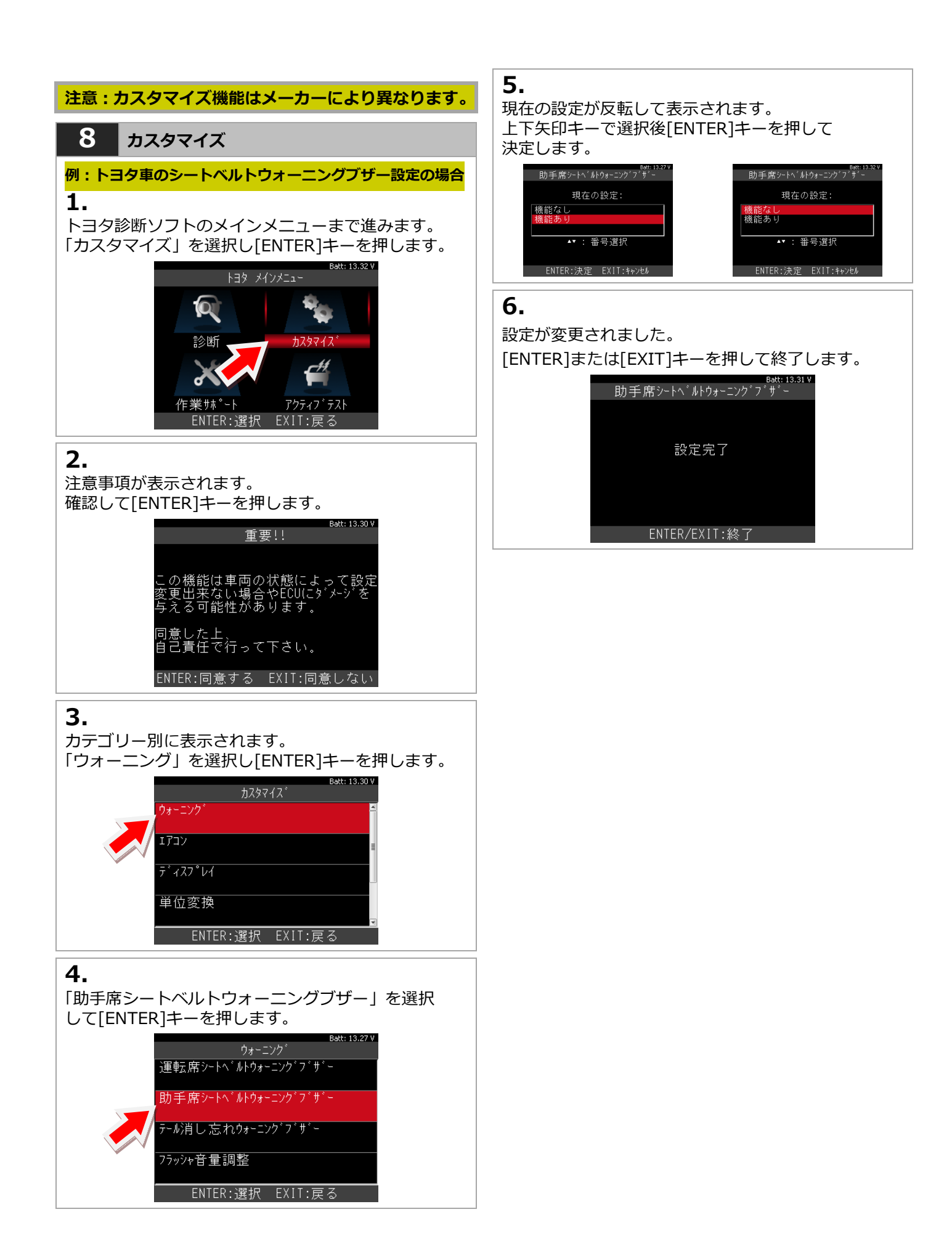

<span id="page-16-0"></span>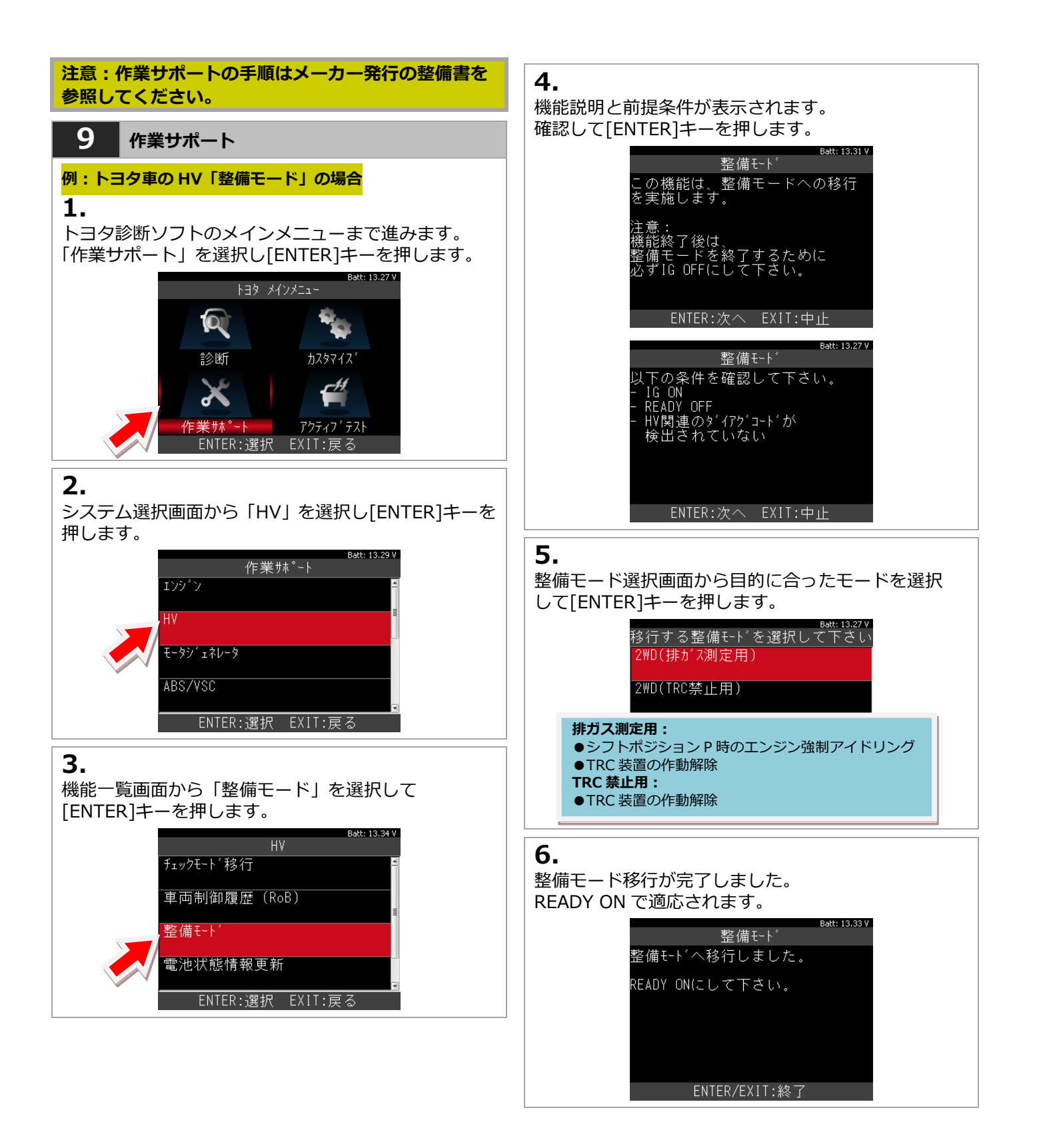

<span id="page-17-0"></span>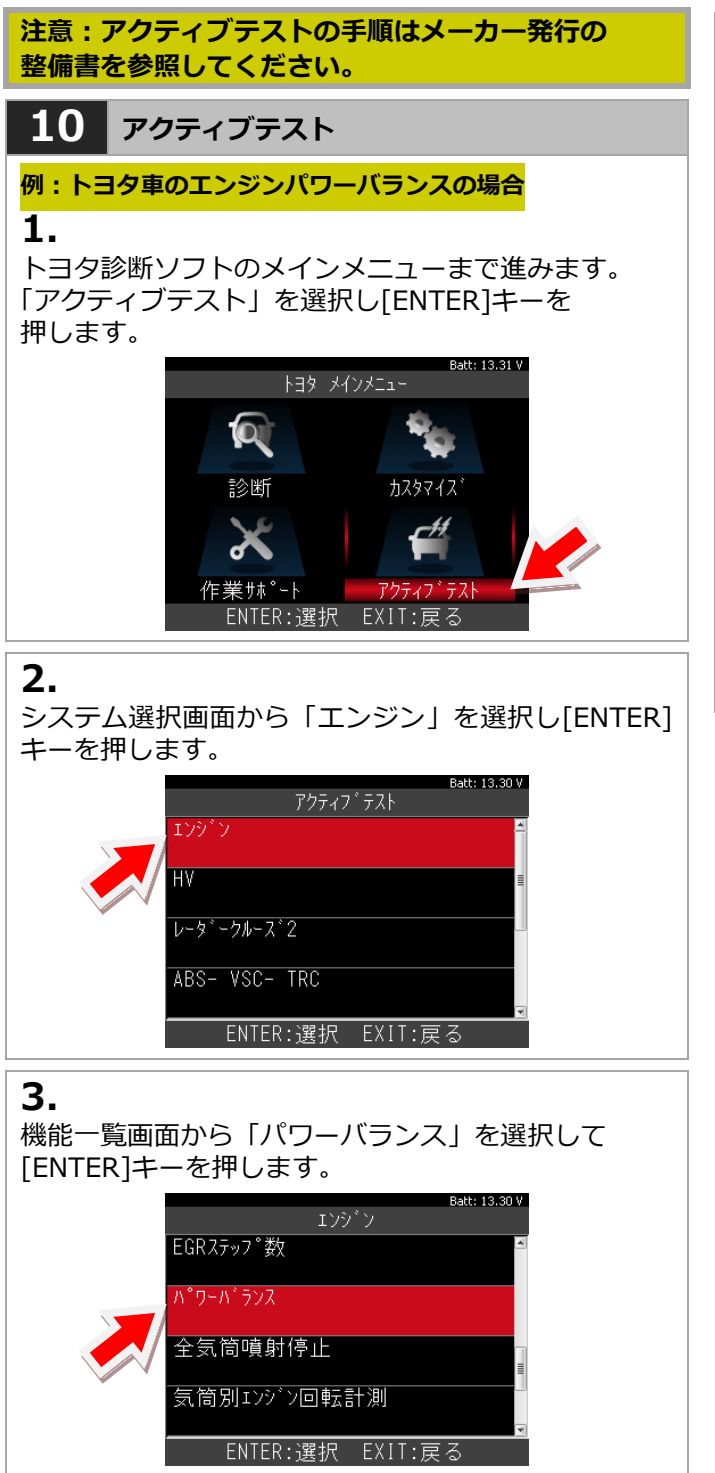

### **4.**

左右キーで気筒を選択して[ENTER]キーを押して 実行します。

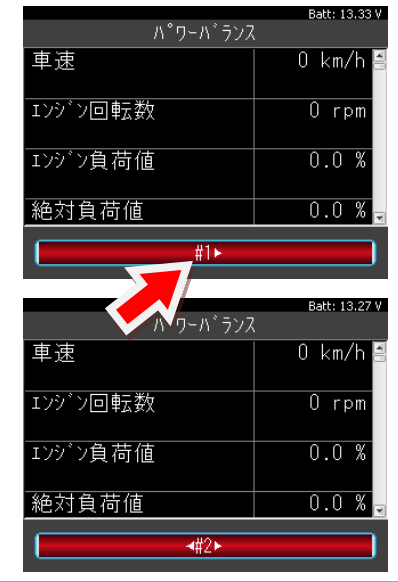

# <span id="page-18-0"></span>**5. 特殊機能**

「特殊機能」は作業サポート機能をまとめて、選択の手間を省略化した機能です。 メンテナンスモード、DPF 再生機能、簡易バッテリーテスト、エーミングモードが実行できます。

<span id="page-18-2"></span><span id="page-18-1"></span>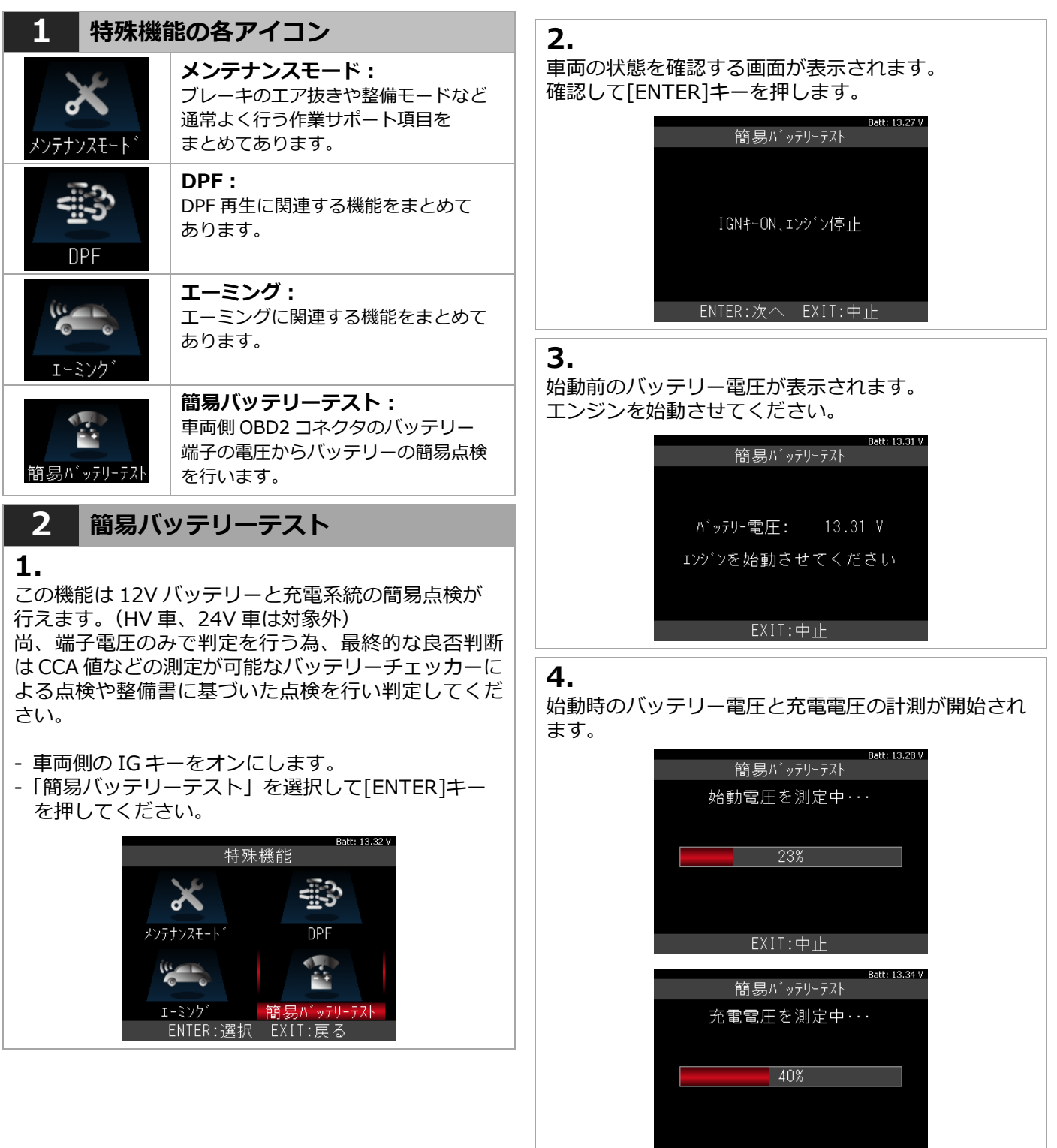

(次のページへ)

 $EXIT: \div \mathbb{R}$ 

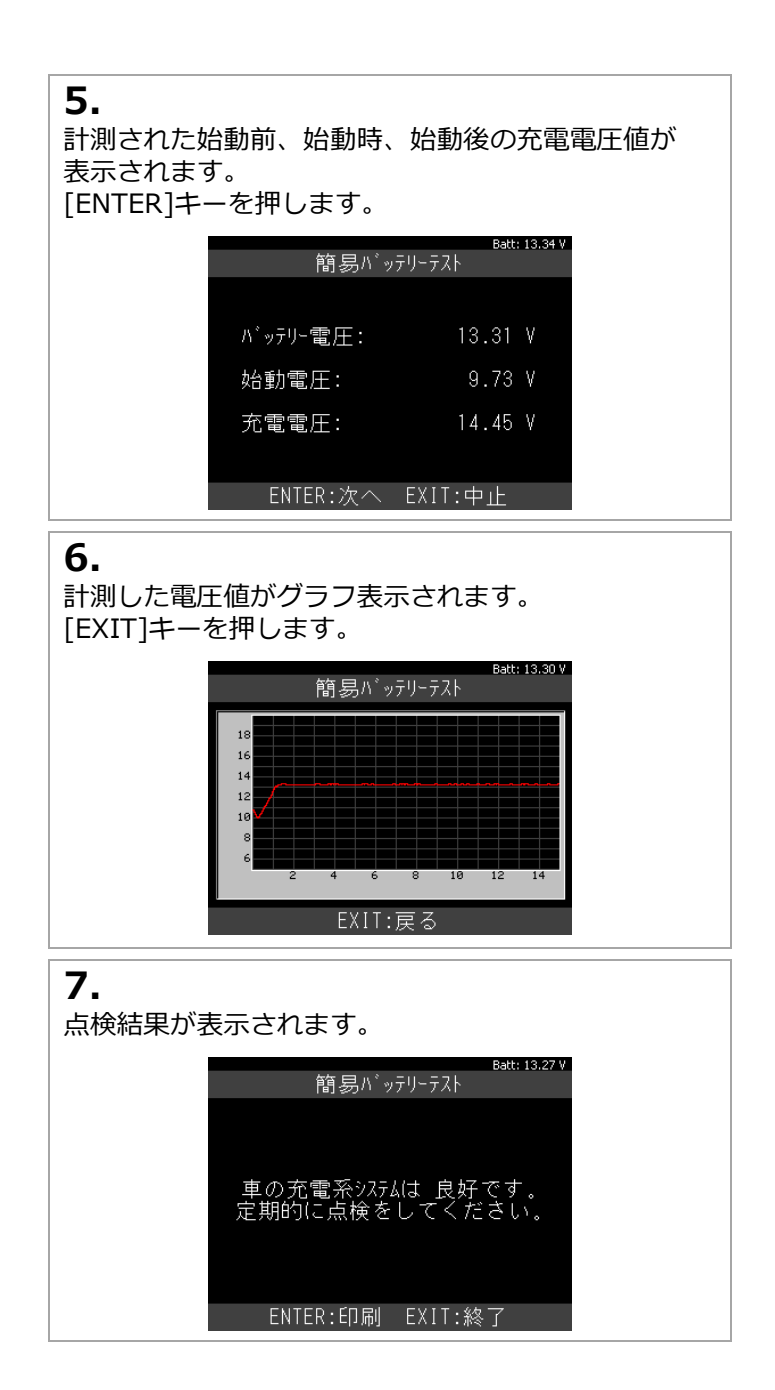

<span id="page-20-0"></span>**6. 履歴**

<span id="page-20-1"></span>**保存した故障コードやデータモニタの表示(再生)や削除が行えます。**

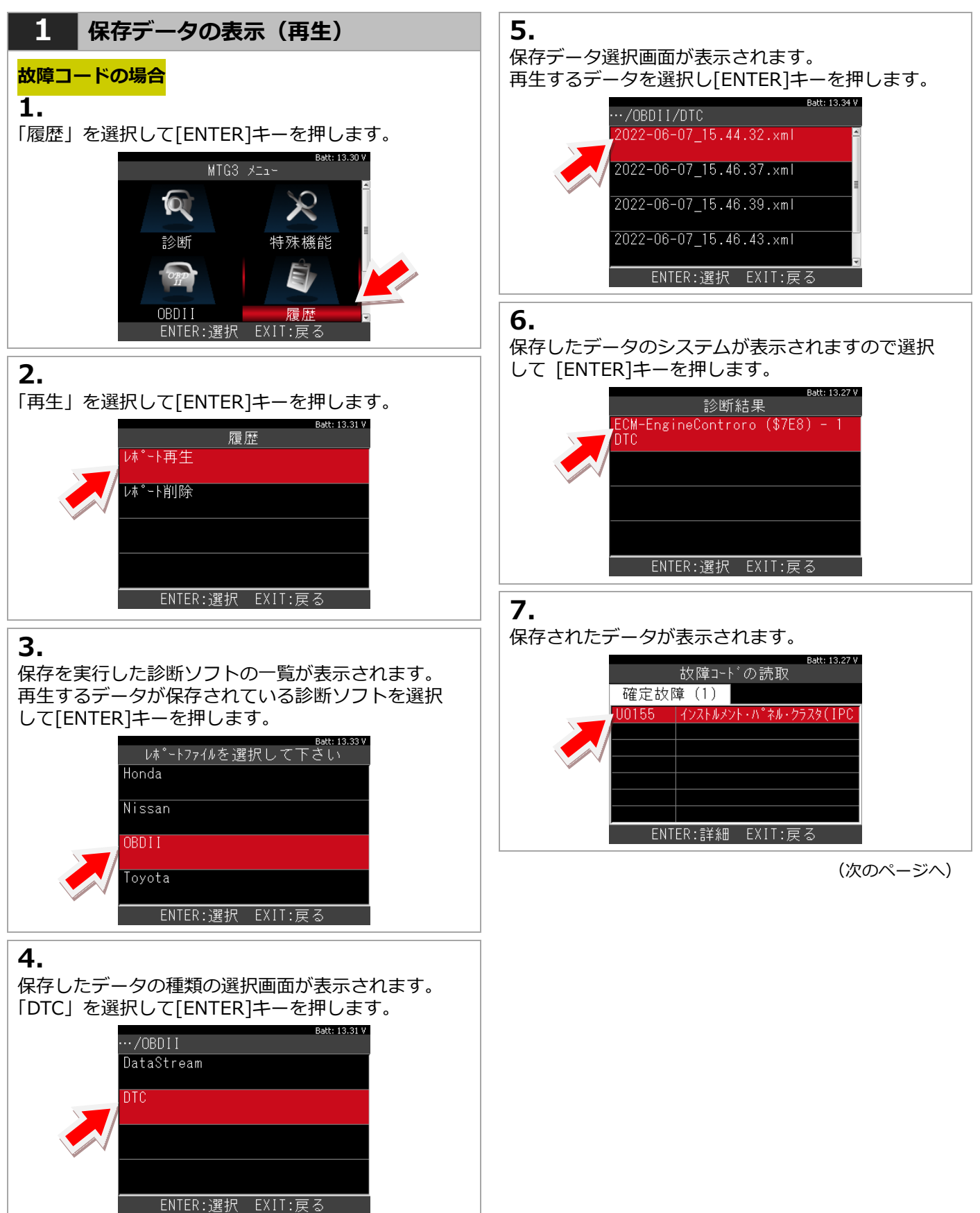

<span id="page-21-0"></span>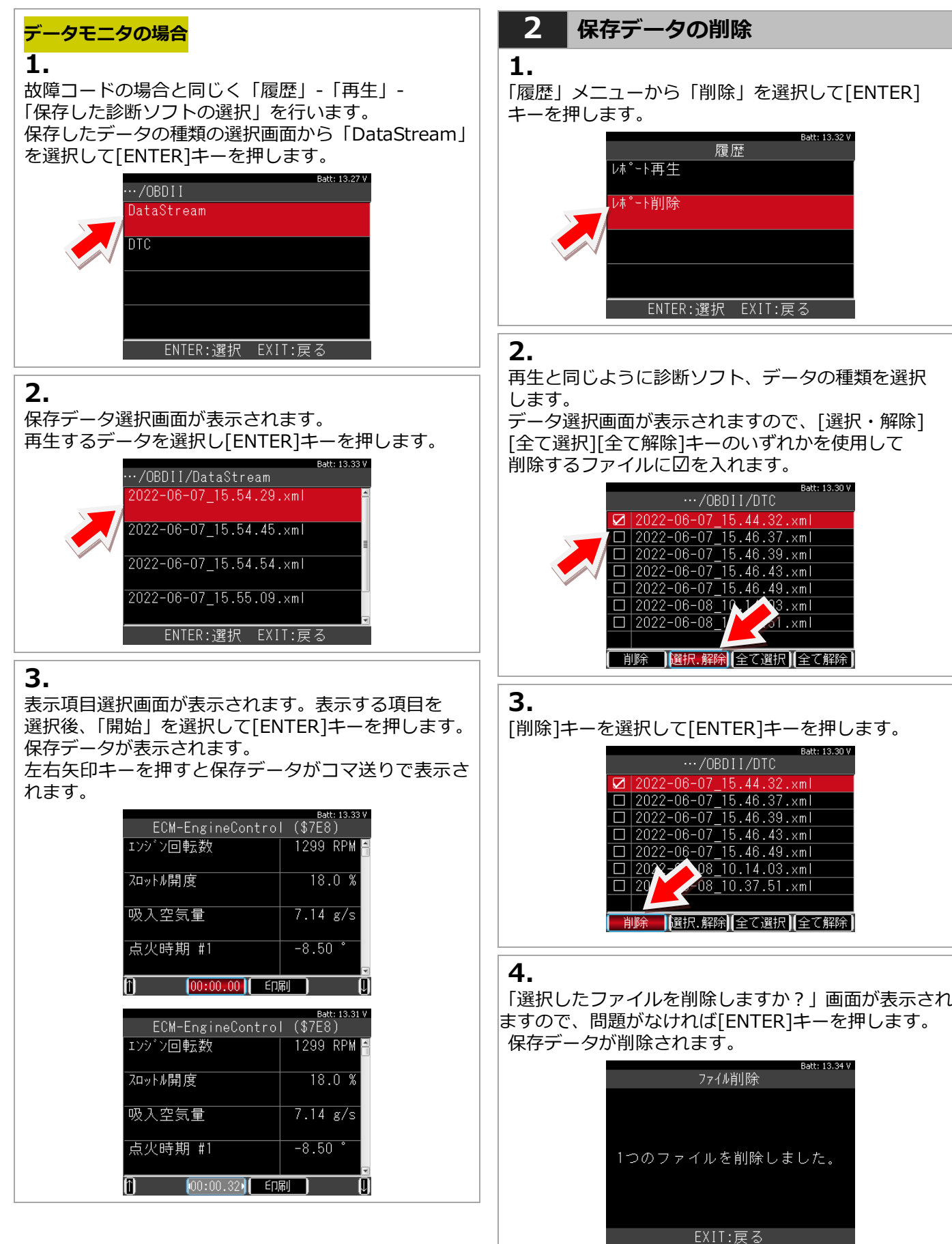

# <span id="page-22-0"></span>**7. 保存データを PC で確認する**

### <span id="page-22-1"></span>**保存したデータは本体をパソコンと接続して確認することができます。**

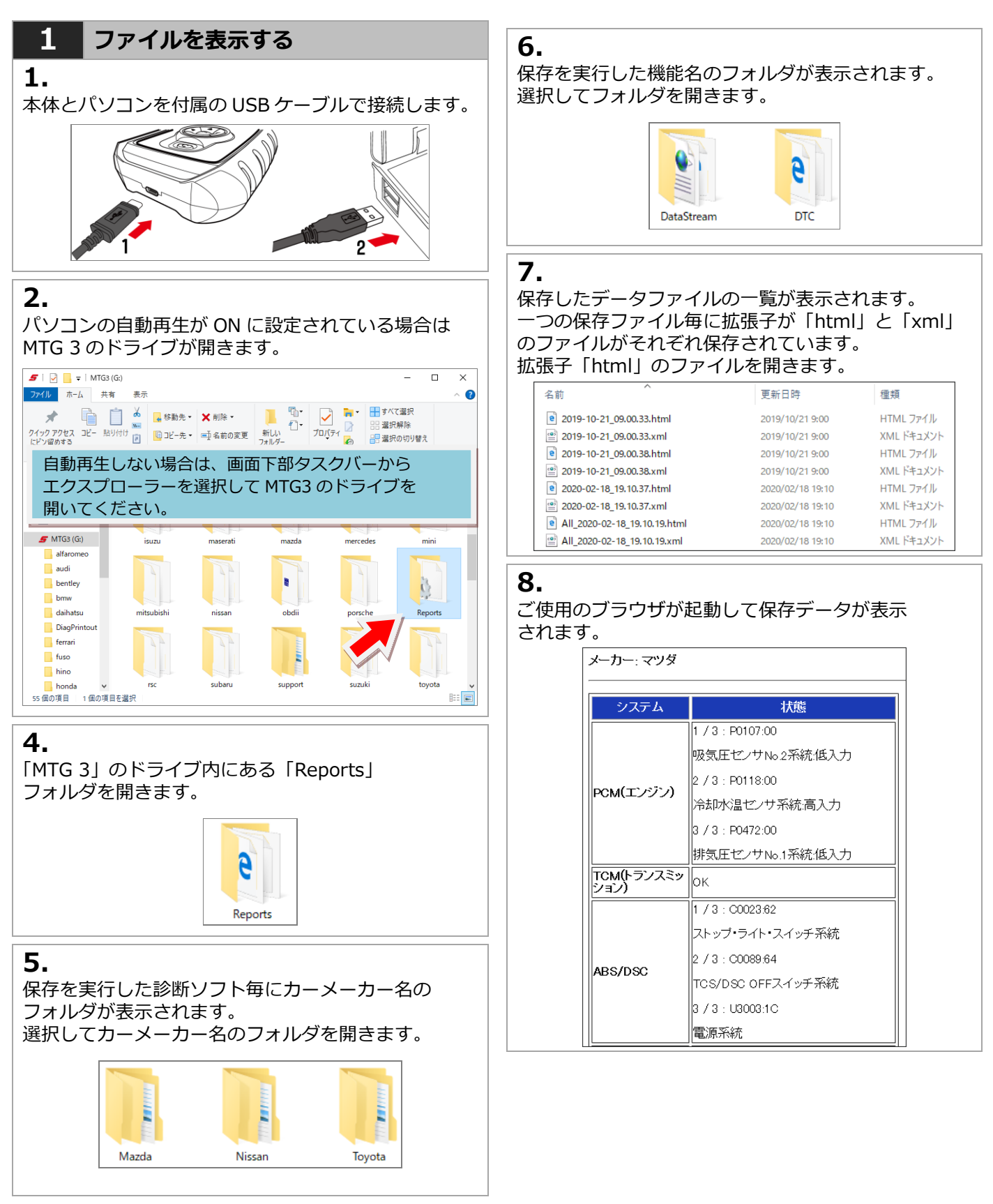

# <span id="page-23-0"></span>**8. トラブルシューティング (windows10 の場合)**

### アップデートが正常にできない場合は、セキュリティソフトやパソコンの設定で外部メモリへの書き込みが禁止さ **れている場合があります。事前に設定などを確認した上で以下の手順を行ってください 。**

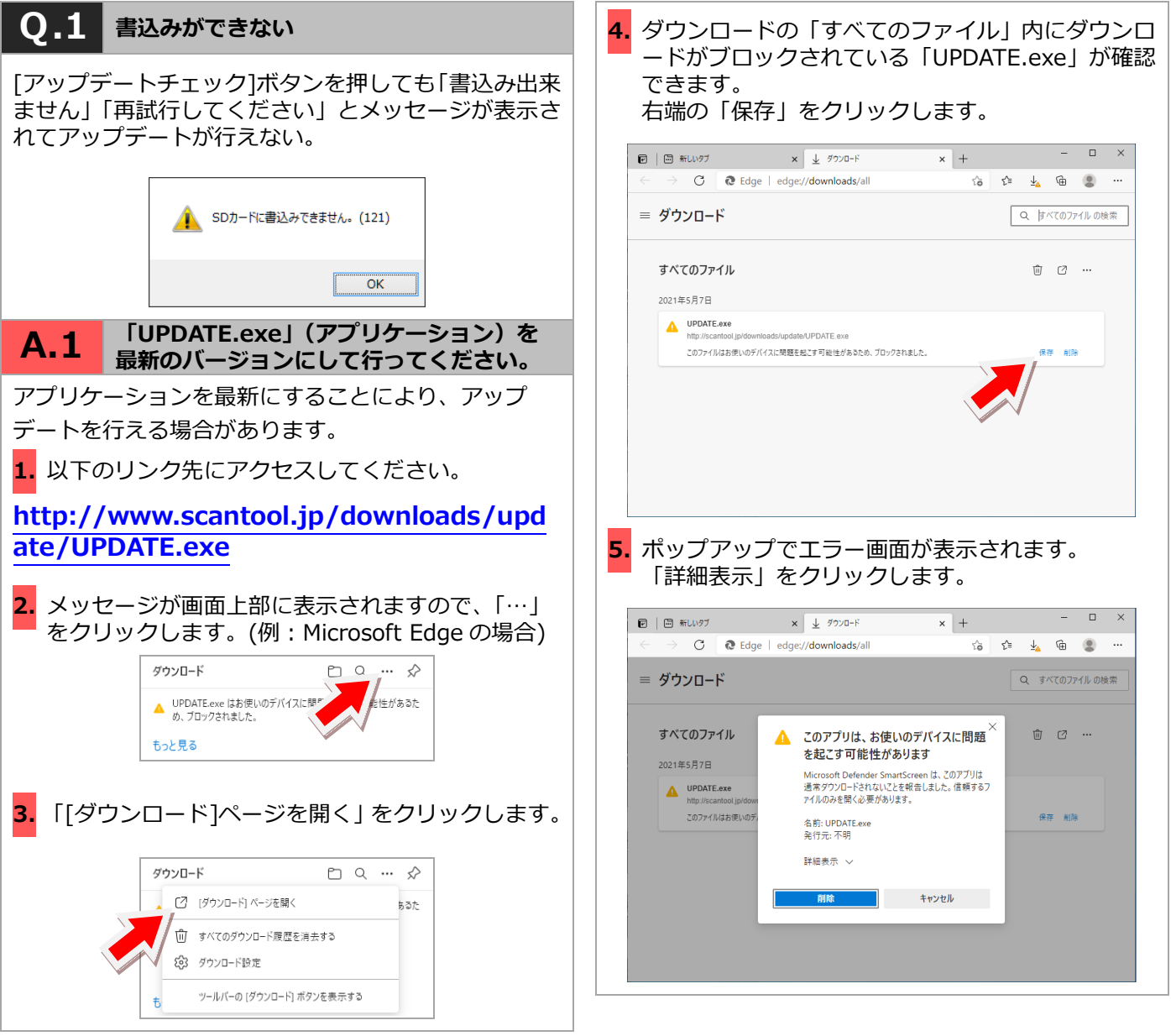

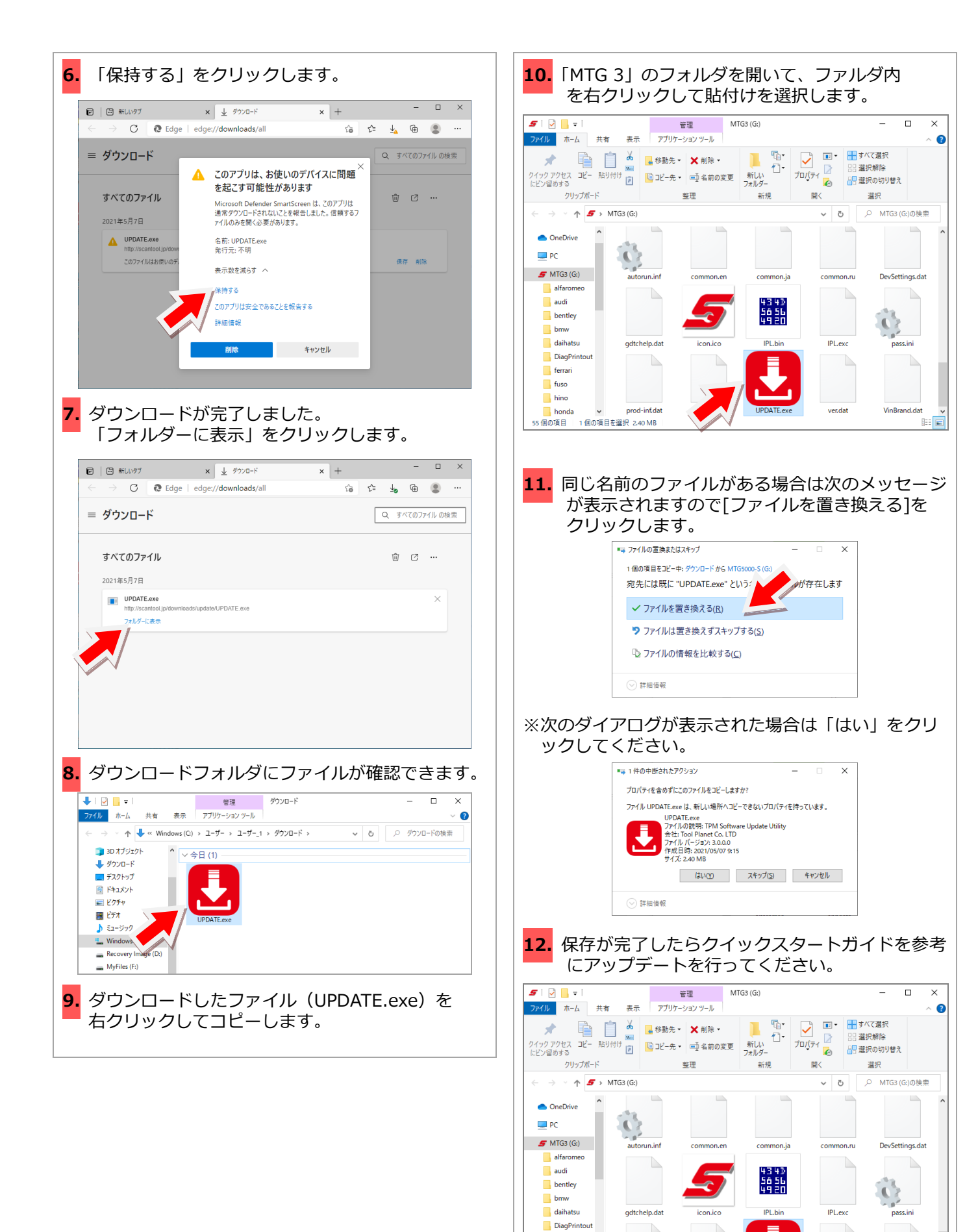

ferrari  $\overline{\phantom{a}}$  fuso  $\Box$  hino

honda

55 個の項目 | 1個の項目を選択 2.40 MB

prod-inf.dat

VinBrand.dat

BEE

ver.dat

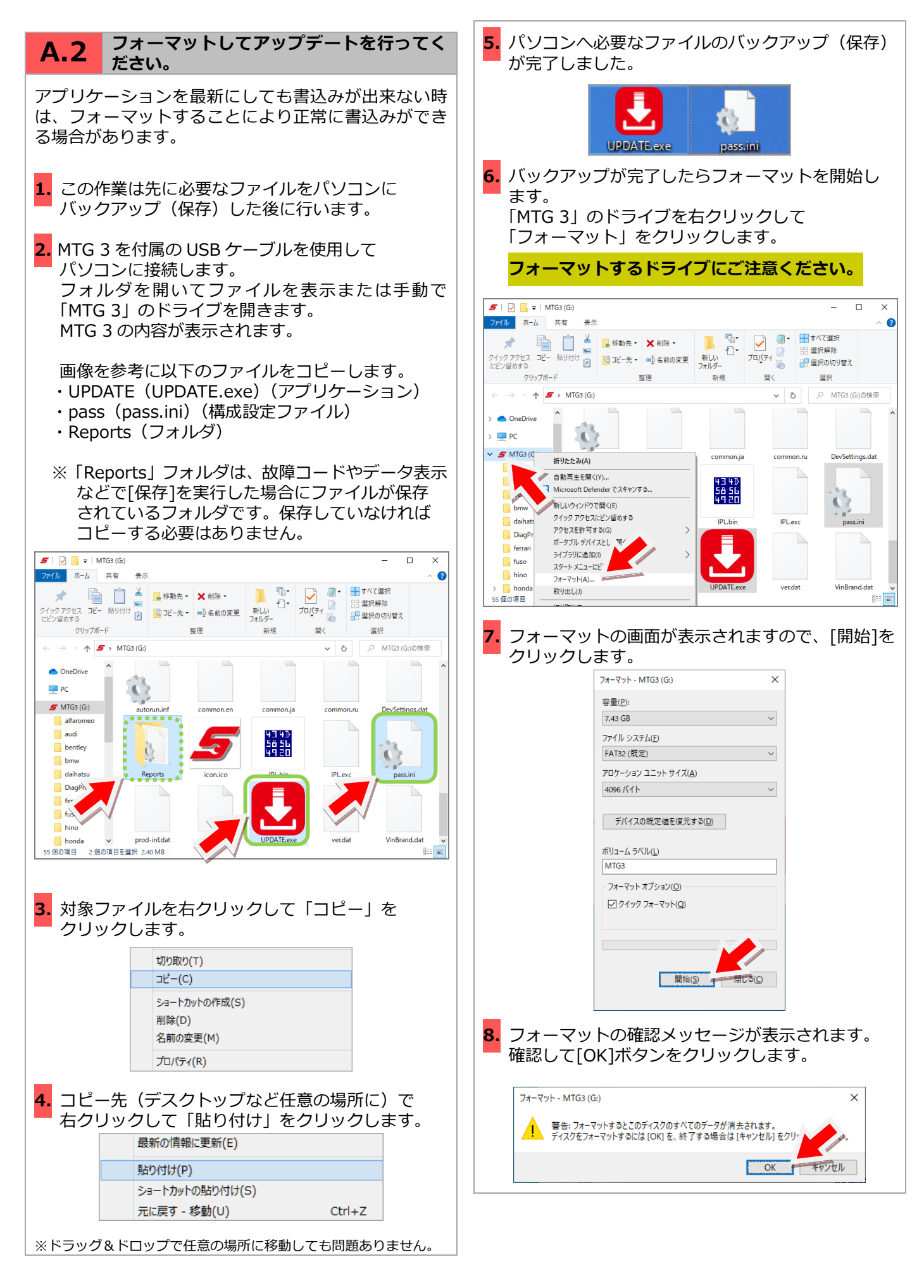

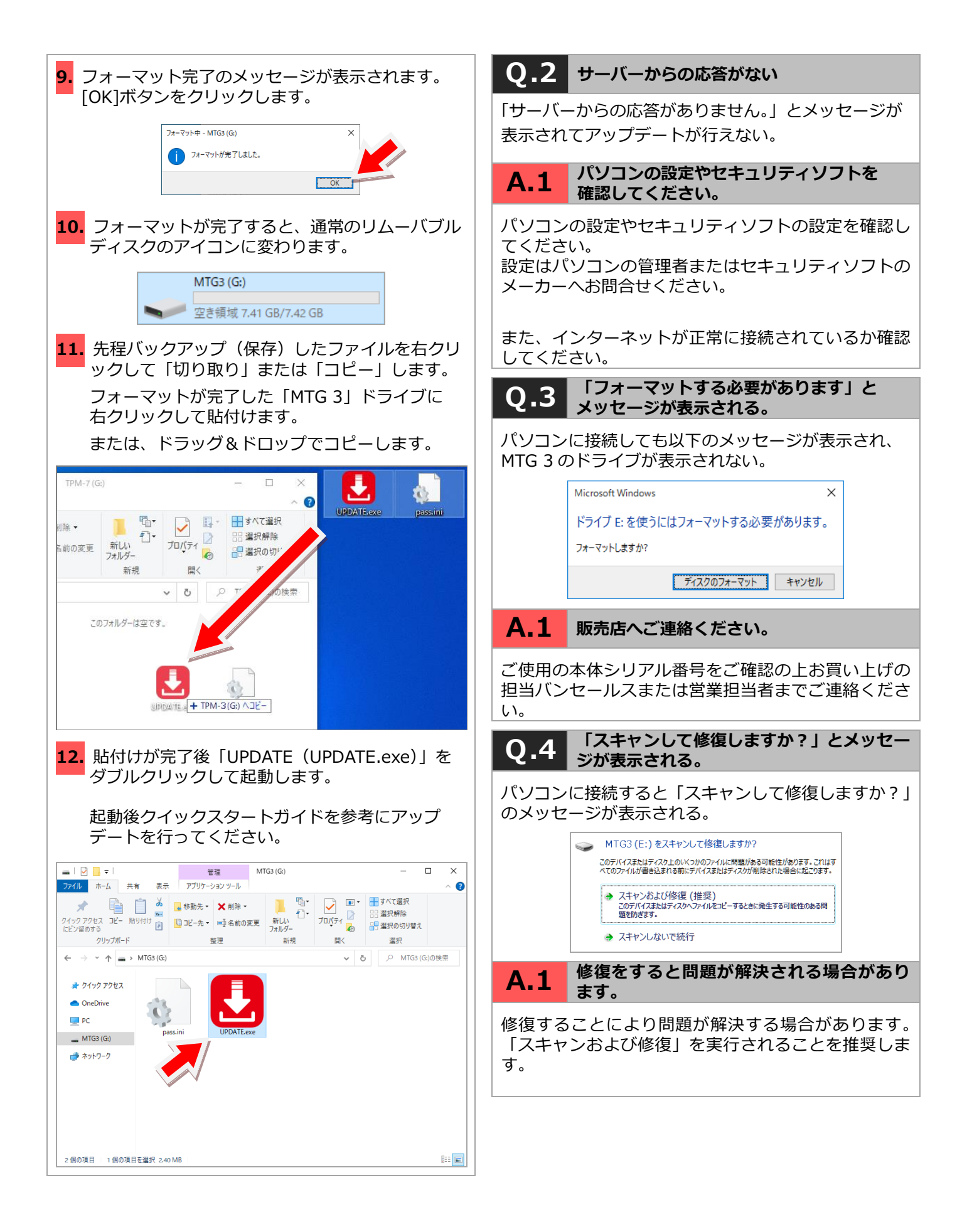

# <span id="page-27-0"></span>**9. 保証について**

- ・MTG 3 はお客様がインターネットを使用して ユーザー登録した日を開始日として 1 年間保証され ます。但し、保証期間はインターネットを使用して 正しくユーザー登録されている場合のみ有効です。
- ・保証対象は本体のみです。ケーブルなどの付属品は 保証対象外となります。
- ・保証期間内に正常な使用方法にて故障した場合は 無償修理いたします。
- ・火災、天災による故障の場合は保証適応外となり ます。
- ・乱用、改造、分解あるいは意図された用途以外の 目的に使用された場合は保証適応外となります。
- ・原則的に本製品は現品修理となります。
- ・お買い上げになりました MTG 3 本体、ケーブル やアダプタなどを修理のために送付しなければなら ない場合の往復運賃はお客様のご負担となります。

#### **保証期間:ユーザー登録から1年間**

- ・期間終了後1ヶ月以内にアップデート延長申込をさ れた場合に限り、本体保証も1年間延長されます。
- ※アップデートおよび保証期間はメインメニューの 「本体 ID」からご確認いただけます。

#### **お問合せ先について**

製品の取り扱いに関するお問い合わせ並びに診断不可 車両がございましたら自動車検査証など車両情報が分 かるものをご用意の上、お買い上げの担当バンセール スまたは営業担当者までご連絡ください。 なお、故障コードに対する修理方法等は返答致しかね ますので、故障診断技術サポートセンター(有償サー ビスとなります。1 年間無料 加入申し込みは、下記の アドレスより [https://diag.support-snapon.jp](https://diag.support-snapon.jp/) ) へお問い合わせ頂くか、車の整備書をご覧頂く様予め ご了承願います。

### **発売元:スナップオン・ツールズ株式会社**

〒136-0082 東京都江東区新木場 2-1-6

#### **製造元:株式会社ツールプラネット**

〒500-8122 岐阜県岐阜市旭見ヶ池町 43-2